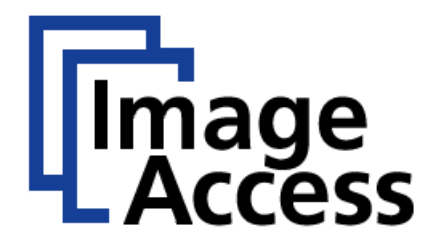

# Frequently Asked Questions

# Micro Scaling for Océ Printers

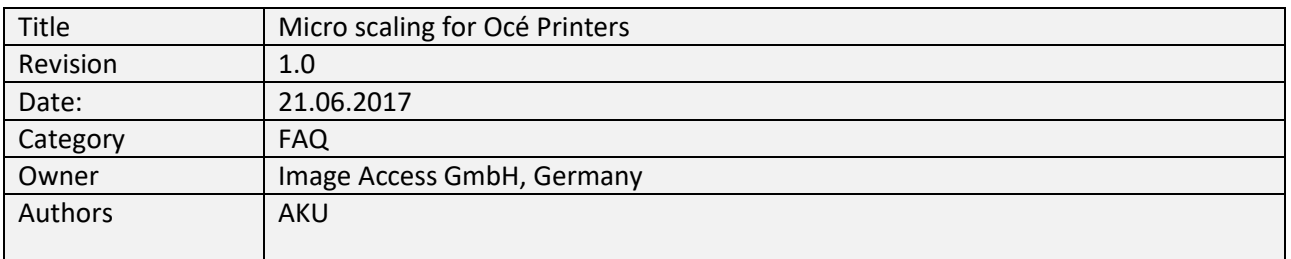

#### <span id="page-0-0"></span>**1. Confidentiality**

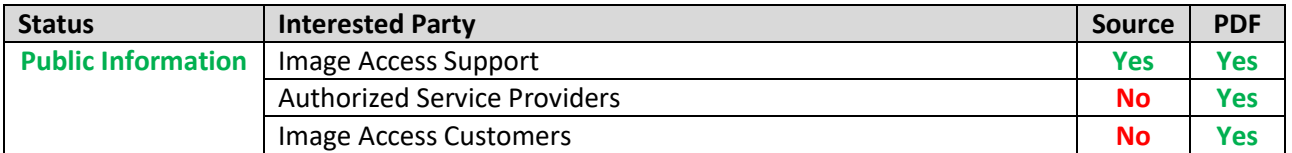

#### <span id="page-0-1"></span>**2. Revision History**

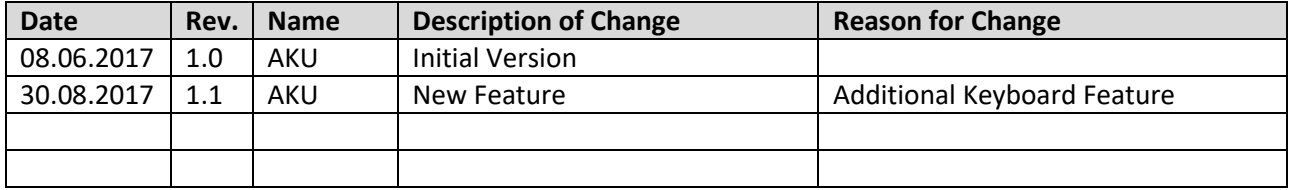

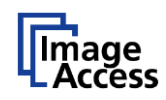

# <span id="page-1-0"></span>3. Table of Contents

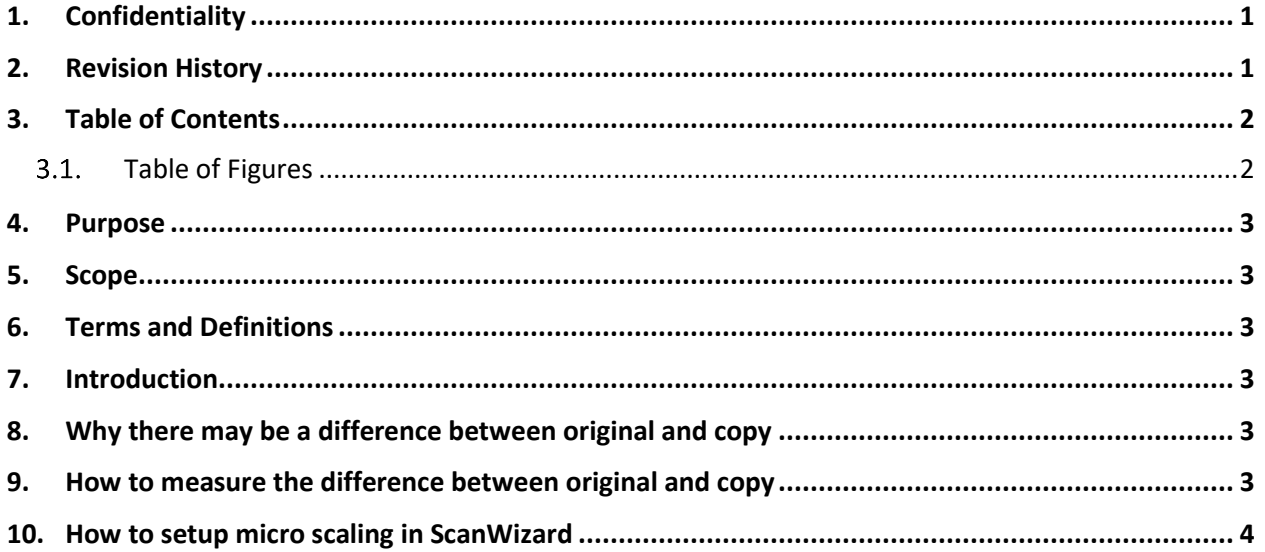

# <span id="page-1-1"></span>3.1. Table of Figures

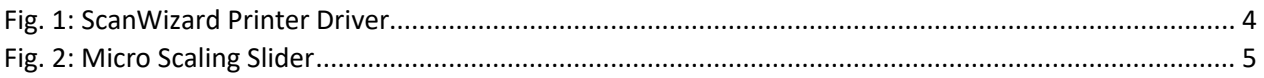

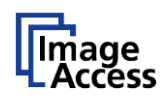

#### <span id="page-2-0"></span>**4. Purpose**

The purpose of this document is to answer frequently asked questions about how to make a 1 to 1 copy with a WideTEK scanner and Canon Océ printer.

#### <span id="page-2-1"></span>**5. Scope**

The scope of the document includes all WideTEK scanners in combination with Canon Océ printers. The firmware versions covered by this document are 6.64C and higher.

## <span id="page-2-2"></span>**6. Terms and Definitions**

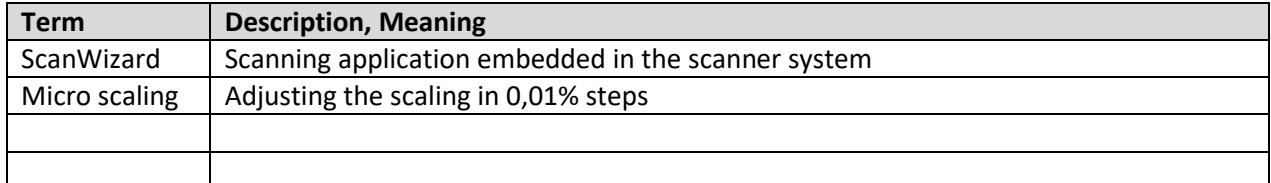

## <span id="page-2-3"></span>**7. Introduction**

The target audience for this FAQ document is the scan operator of a WideTEK scanner. The operator should have experience measuring the difference between the printed and original document.

The document will provide a guideline to:

- Why there may be a difference between the original and a copy
- How to measure the difference
- How to setup micro scaling in ScanWizard

## <span id="page-2-4"></span>**8. Why there may be a difference between original and copy**

The difference between the original and a copy could be the result of tolerance of accuracy from printer and the scanner in X and Y directions. Also, it could depend on the scanned sheet. If the material is folded, it can cause some compression or stretching in the image. With micro scaling, it´s possible to correct these slight errors.

#### <span id="page-2-5"></span>**9. How to measure the difference between original and copy**

The best way to compare the print with the original is to put both sheets, one above the other, on a light table (a table illuminated for layout), or to measure the information on both sheets with a precision ruler.

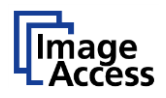

## <span id="page-3-0"></span>**10. How to setup micro scaling in ScanWizard**

Perform a scan and print it with your default settings. Then, measure the difference between the original and the scan. If a difference exists, open the settings of your printer driver with the **Transfer gear button** in ScanWizard.

<span id="page-3-1"></span>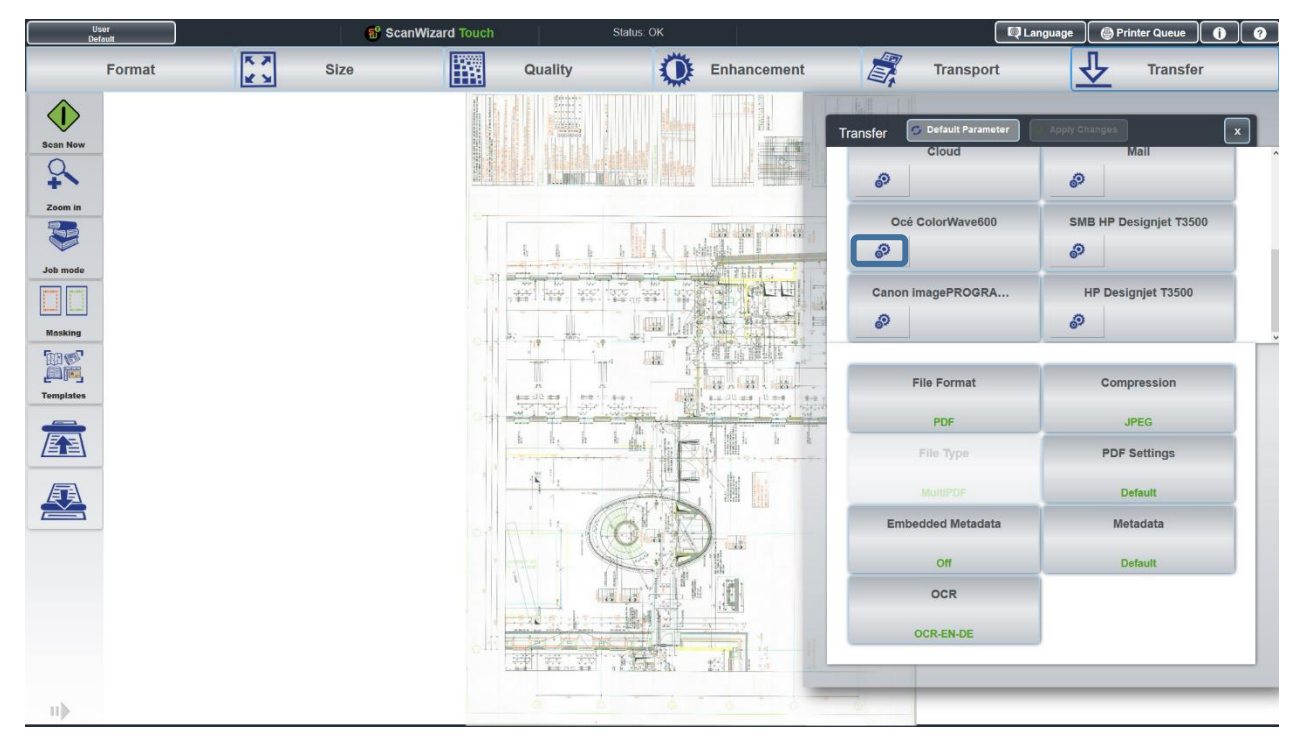

**Fig. 1: ScanWizard Printer Driver**

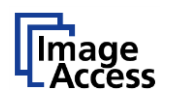

This window contains the micro scaling slider for the X and Y directions. The X direction is the direction in which the print head moves. The Y direction is the direction in which the paper is driven. This slider allows a range between 95,00 and 105,00 % and goes in 0.02% steps. A double click on the slider will open a keyboard for editing the value (firmware 6.70 an higher). Print the same document again with the adjusted micro scaling and compare the documents as described in section 9 above. Continue this process until you have achieved an optimal result.

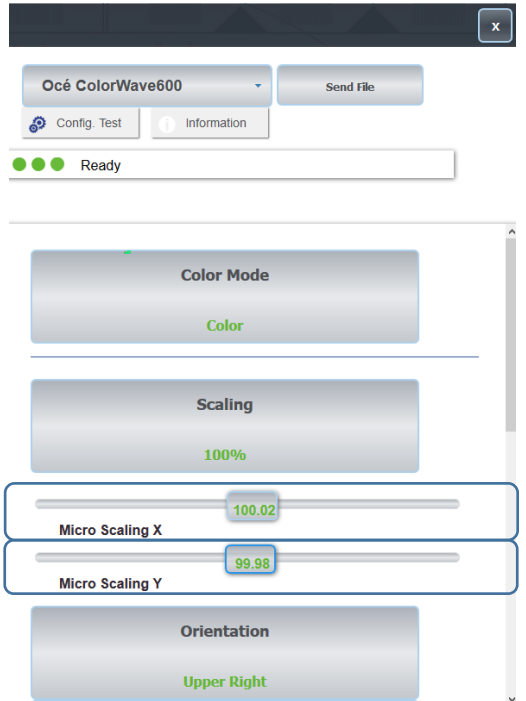

**Fig. 2: Micro Scaling Slider**

<span id="page-4-0"></span>

| Micro Scaling X |                         |                 |                 |  |
|-----------------|-------------------------|-----------------|-----------------|--|
|                 |                         |                 |                 |  |
|                 | <<                      | <b>Cancel</b>   | OK              |  |
|                 |                         |                 |                 |  |
|                 |                         | $\overline{2}$  | 3               |  |
|                 |                         | $5\overline{5}$ |                 |  |
|                 | $\overline{\mathbf{A}}$ |                 | $6\phantom{1}6$ |  |
|                 |                         | 8               | 9               |  |
|                 |                         |                 |                 |  |
|                 |                         | n               |                 |  |

**Fig. 3: Micro Scaling Keyboard**

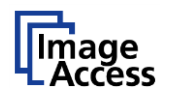

End of Document